## **Инструкция для пользователей ИС «Навигатор дополнительного образования детей Камчатского края»**

## **«Алгоритм перезаключения договора без отмены заявки и отчисления детей с обучения»**

Что такое перевод договора из статуса **«Действующий»** в статус **«Нереализованный»?**

В случае, если требуется перезаключить договор (договор оформлен с отклонениями, после перевода договора в статус **«Действующий»** изменился номинал сертификата или параметры/расписание группы), есть инструмент, позволяющий оформить новый договор без отчисления ребёнка с обучения (то есть без отмены заявки в статусе **«Обучается»**).

При этом следует обратить ВНИМАНИЕ:

- на момент перевода в статус **«Нереализованный»** договор не должен входить ни в один выставленный счет;

- перезаключение договора обязательно нужно согласовать с родителями( законными представителями) ребенека.

**ШАГ 1**. Открыть карточку требуемой заявки, перейти во вкладку **«Договоры об образовании»** (рис. 1)

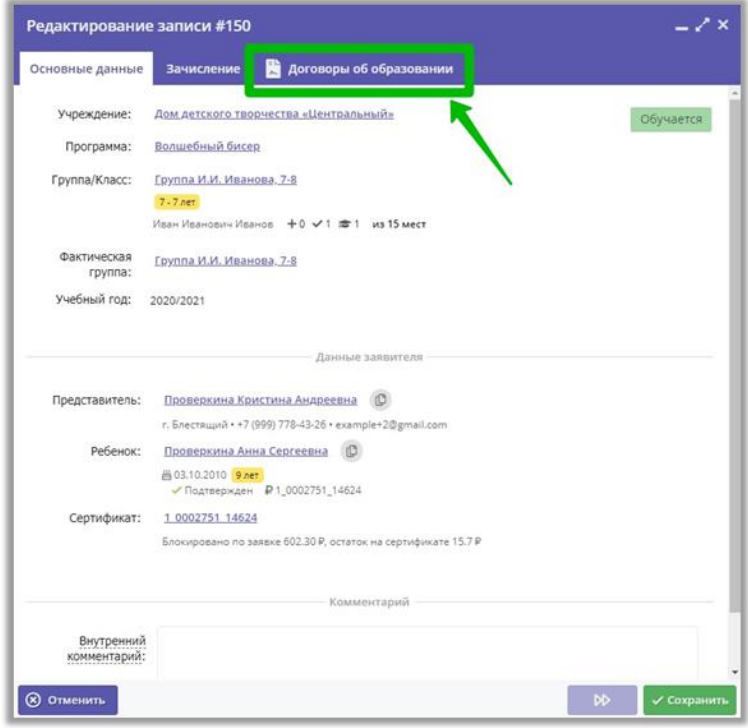

Рис. 1

**ШАГ 2**. Нажать на строку с договором, чтобы открыть карточку договора (рис. 2)

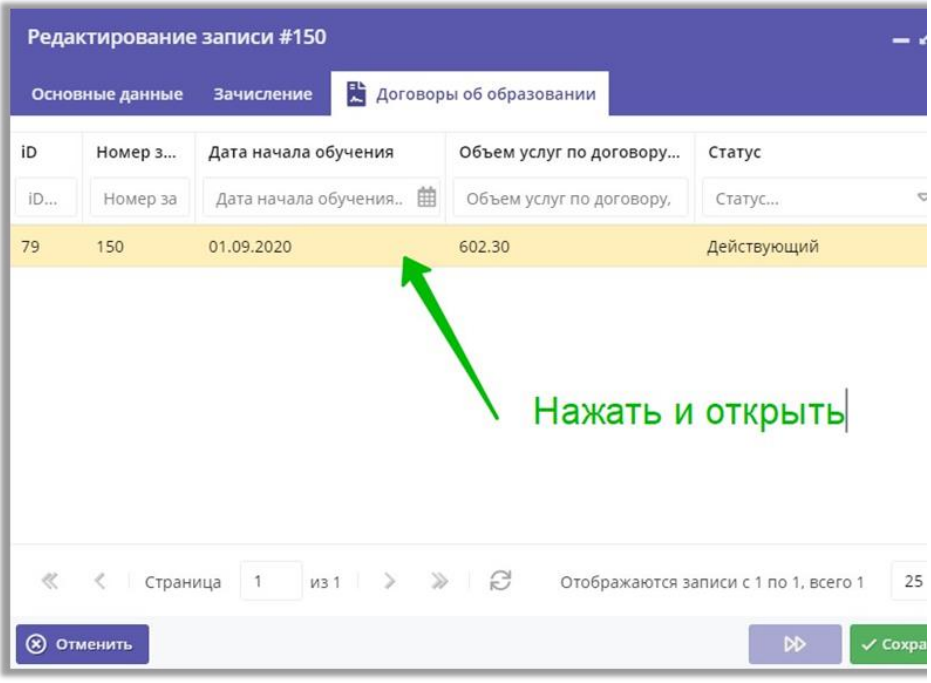

Рис. 2

**ШАГ 3**. Нажать на кнопку **«Аннулировать»** для перевода действующего договора в статус **«Нереализованный»** (рис. 3)

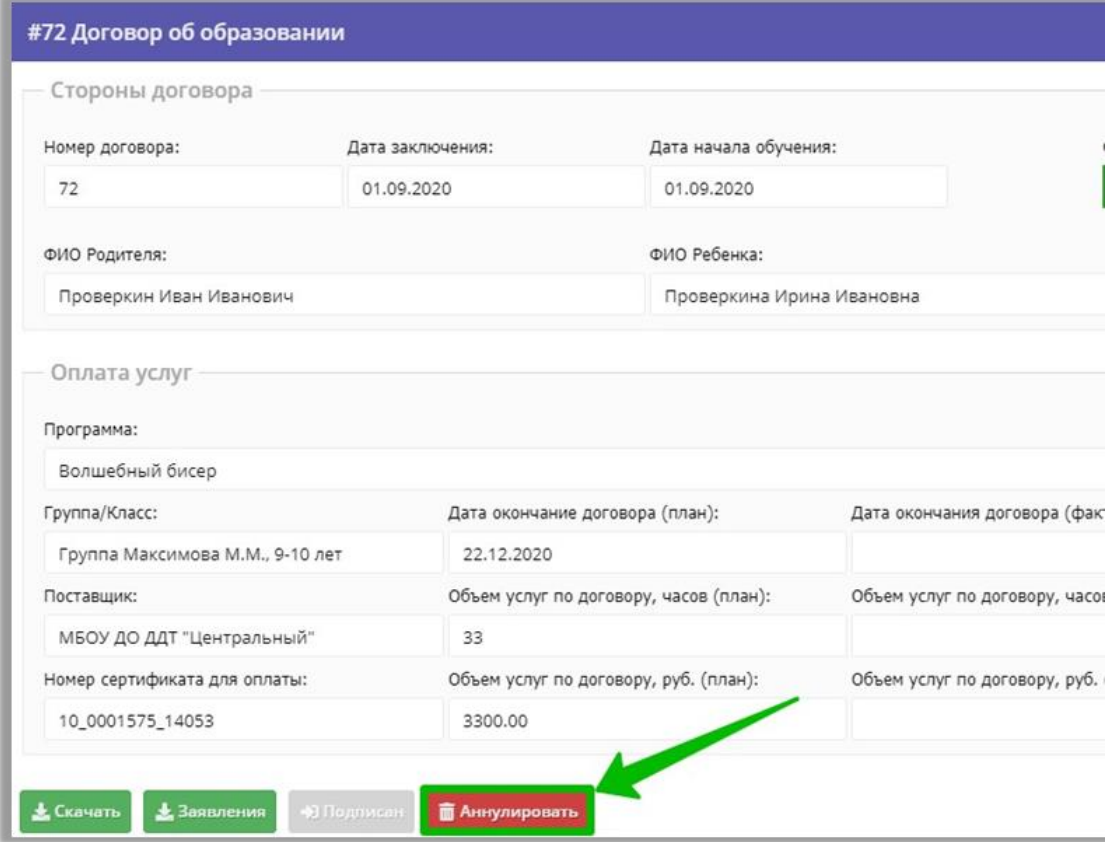

Рис. 3

**ШАГ 4**. Для подтверждения выполняемого действия нажмите кнопку **«Да»** (рис. 4)

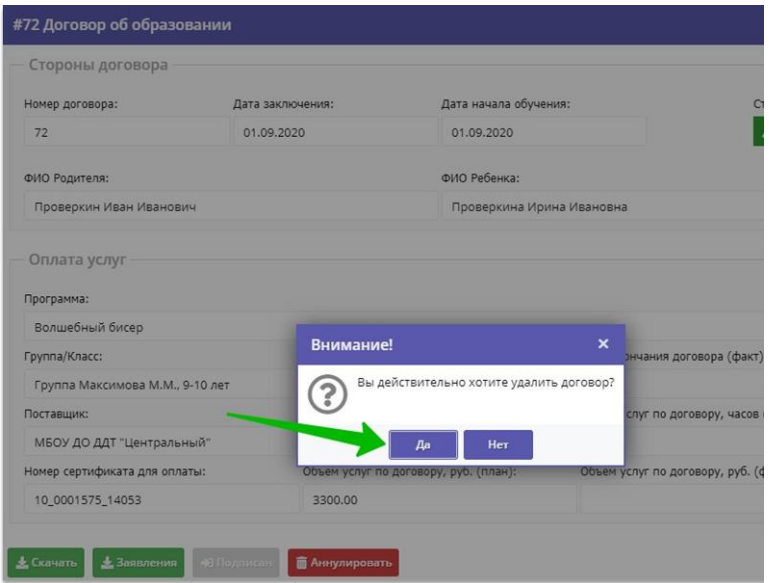

Рис. 4

**ШАГ 5**. Убедитесь, что договор получил статус **«Нереализованный»,** нажмите кнопку **«Закрыть»** (рис. 5)

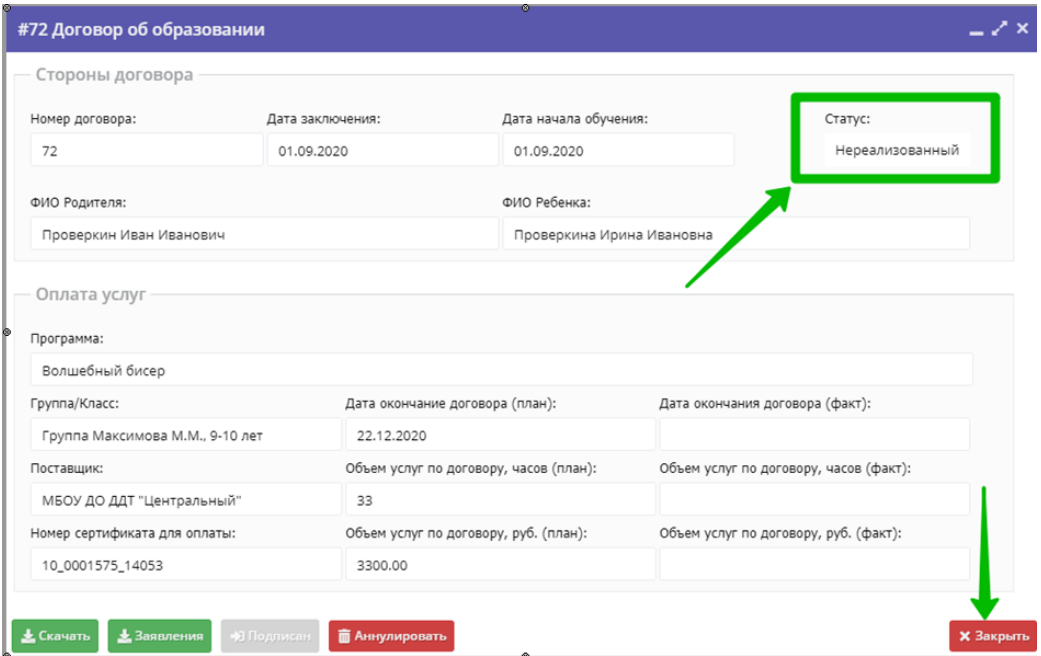

Рис. 5

**ШАГ 6**. Перейдите во вкладку **«Основные данные»** в карточке заявки, затем нажмите Ctrl+F5 на клавиатуре компьютера для обновления страницы (рис. 6)

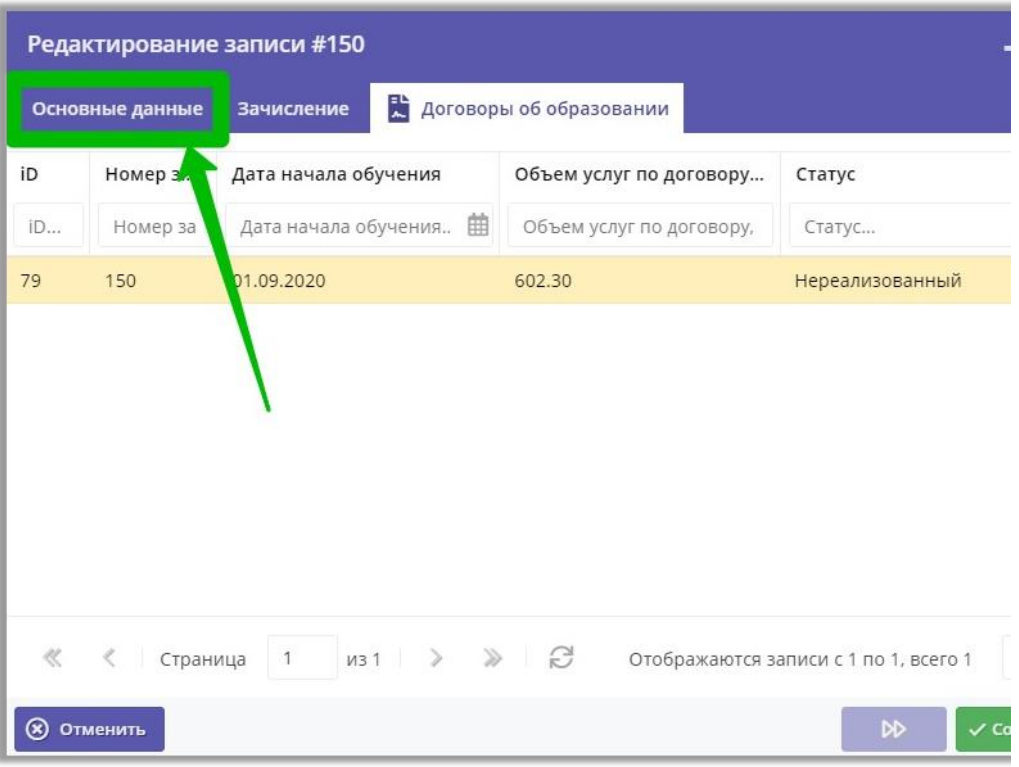

Рис. 6

**ШАГ 7**. После успешного обновления страницы с помощью одновременного нажатия Ctrl +F5 на клавиатуре компьютера в карточке заявки появится кнопка **«Не применять сертификат»** (рис. 7)

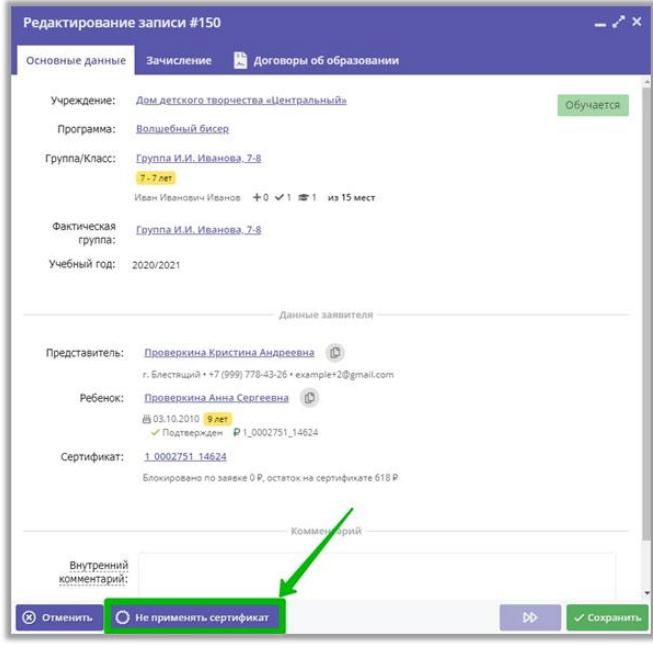

Рис. 7

**ШАГ 8.** Нажмите на кнопку **«Не применять сертификат».** В появившемся окне для подтверждения выполняемого действия нажмите **«Да»**, затем **«ОК»** (рис. 8)

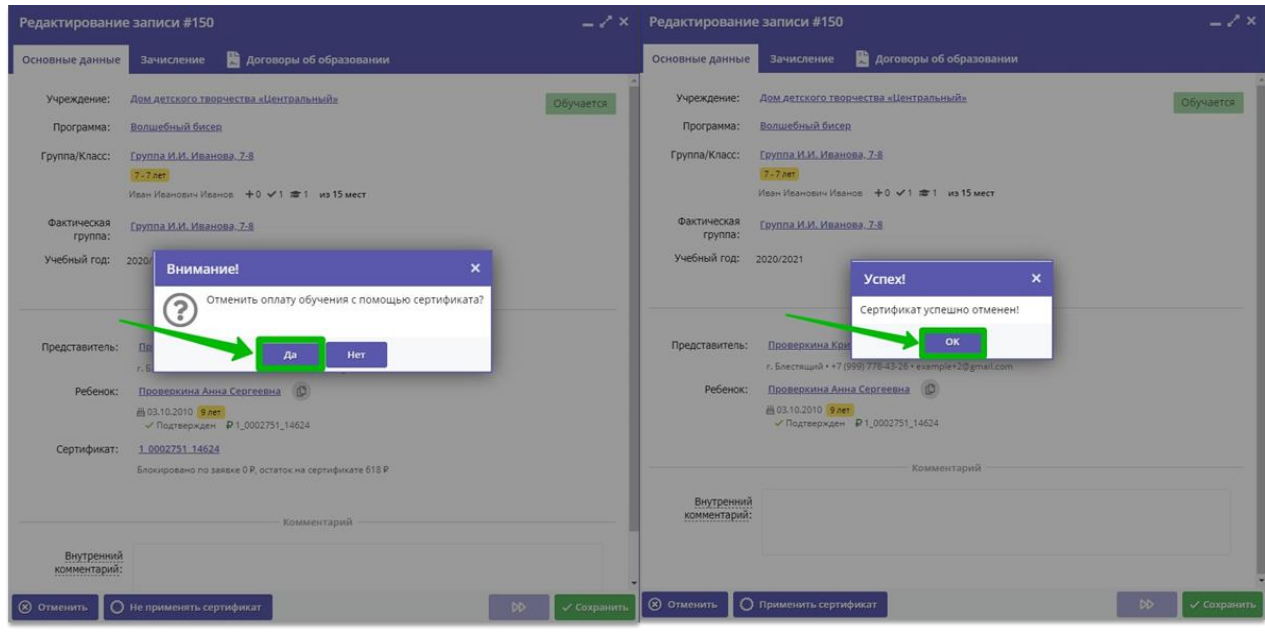

Рис. 8

**ШАГ 9**. Для применения сертификата и осуществления новой блокировки средств нажмите на кнопку **«Применить сертификат»,** затем в появившемся окне на кнопку **«Применить» (рис. 9)**

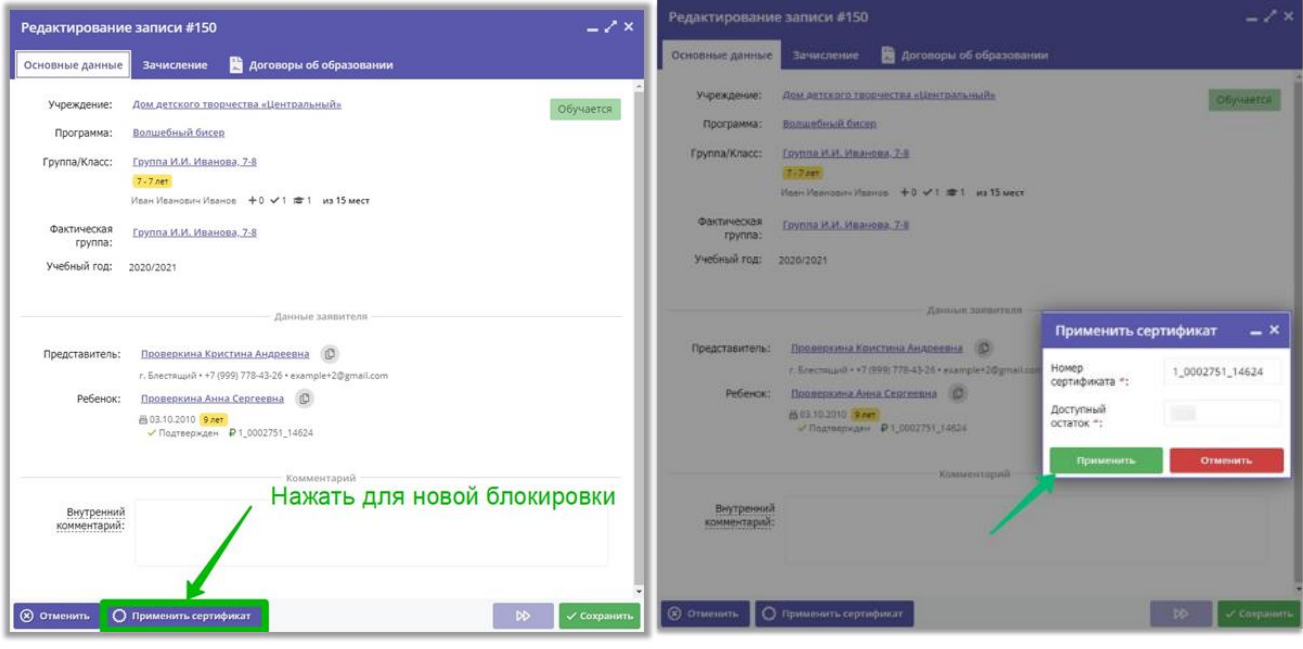

Рис. 9

**ШАГ 12**. Сформируйте новый договор. В появившемся окне нажмите кнопку **«Да»** и заполните форму для нового договора (рис. 10)

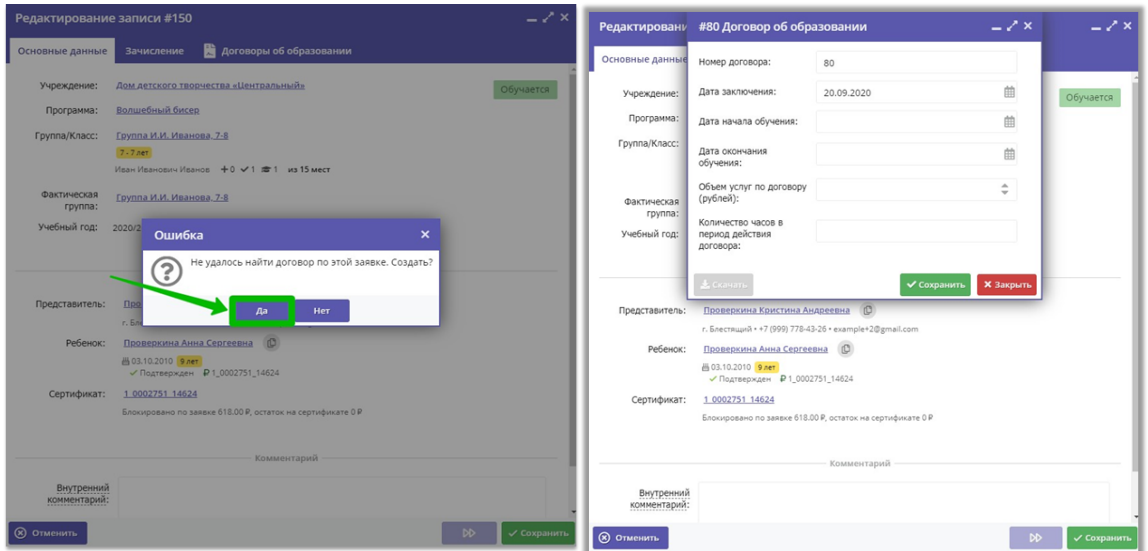

Рис. 12